# **6.** Lokaler und mobiler Zugriff auf  **Dateien**

Ein wichtiger Aspekt eines NAS ist, dass man nicht nur über dessen Weboberfläche auf die Daten zugreifen kann, sondern auch auf möglichst komfortable und sichere Art von seinen anderen Geräten aus. So soll das NAS meist als Netzwerkspeicher und Sicherungsmedium für PCs fungieren.

Ebenso möchte man aber vielleicht auch von mobilen Geräten wie Tablets und Smartphones aus mal auf wichtige Daten oder die eigene Foto- bzw. Musiksammlung zurückgreifen – und das am liebsten nicht nur zu Hause im eigenen Netzwerk, sondern genauso einfach von unterwegs aus übers Internet.

# **6.1 Vom PC auf das NAS zugreifen**

Auf PCs können Sie direkt den vorhandenen Datei-Manager wie etwa den Windows-Explorer verwenden, um auf die freigegebenen Ordner des NAS zuzugreifen. Sie benötigen dazu lediglich den Netzwerknamen des NAS sowie Namen und Kennwort eines NAS-Benutzers.

### **NAS-Ordner im Datei-Explorer anzeigen**

Für den Zugriff von einem Windows-PC auf das NAS ist es besonders praktisch, wenn Windows-PC und NAS derselben Arbeitsgruppe angehören (siehe Seite 55). Dann wird das NAS direkt in der Netzwerkumgebung des PCs angezeigt.

Diese finden Sie im Navigationsbereich des Datei-Explorers sowie auch in Dateiauswahldialogen.

- **1.** Hier werden unter Netzwerk alle Geräte angezeigt, mit denen der PC gerade verbunden ist. Klicken Sie in der Liste den Namen Ihres NAS ein.
- **2.** Da der Zugriff von der Benutzerverwaltung des NAS geschützt wird, muss der Windows-Explorer sich dem NAS gegenüber autorisieren. Das versucht er zunächst mit dem Benutzernamen und Kennwort, das Sie für die Windows-Anmeldung verwendet haben.

Existiert am NAS ein identisches Konto, werden Sie also automatisch damit angemeldet.

**3.** In der Regel wird das nicht der Fall sein, und die automatische Anmeldung scheitert. Geben Sie dann den Namen und das Kennwort ein, die im NAS für Ihr Konto hinterlegt sind.

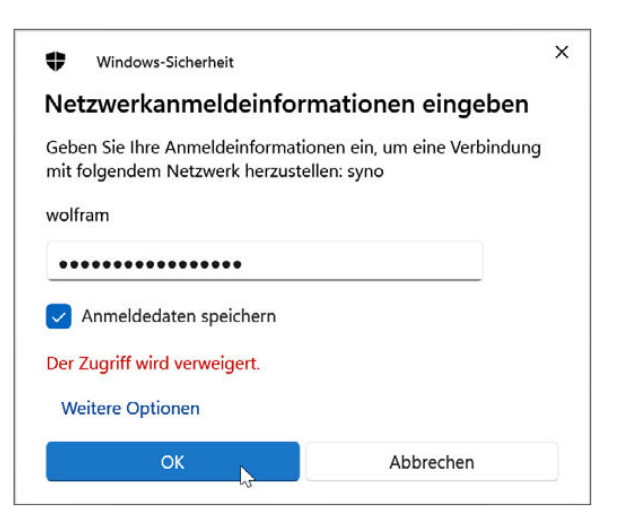

- **4.** Die Option Anmeldedaten speichern sorgt dafür, dass Sie diese Eingabe an diesem PC – nur einmal machen müssen. Beim nächsten Mal verwendet Windows die erfassten Daten zur automatischen Anmeldung.
- **5.** Nun werden rechts die freigegebenen Ordner und Dateien angezeigt, genau wie dieser Benutzer sie auch in der Weboberäche sehen würde. Dabei werden selbstverständlich die in den Benutzer- und Gruppeneinstellungen des NAS festgelegten Zugriffsrechte beachtet. Der Benutzer kann auch im Windows-Explorer also nur die Ordner und Dateien einsehen, bearbeiten oder löschen, für die er ausreichende Berechtigungen hat.

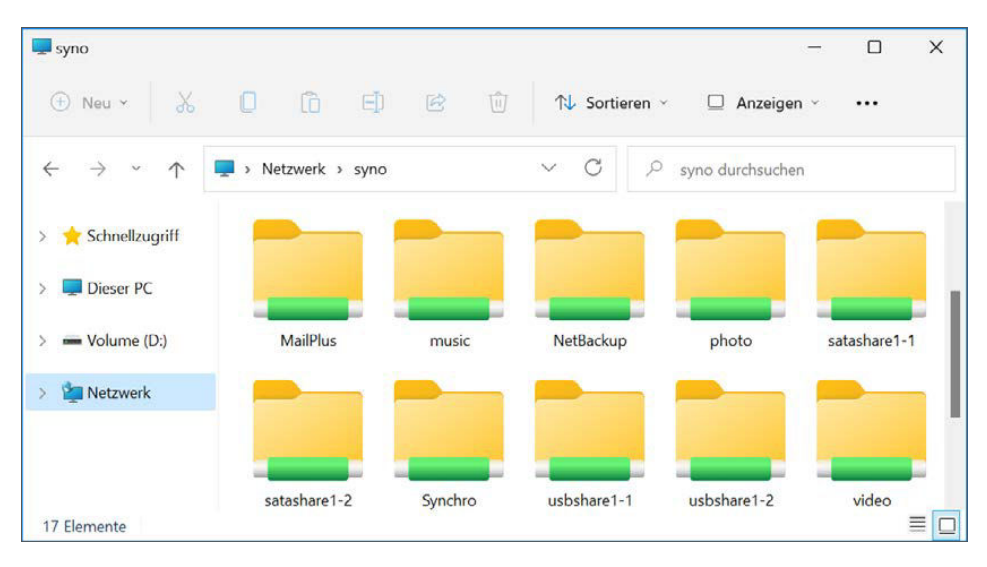

#### **Komfort vs. Sicherheit**

Das Speichern der Anmeldedaten ist bequem, bedeutet aber auch, dass jeder, der Ihren PC benutzt, sich jederzeit mit dem NAS verbinden und die dortigen Dateien einsehen und ggf. verändern oder löschen kann. Außerdem wird der Windows-Explorer Sie in Zukunft immer automatisch mit diesem Benutzerkonto anmelden. Sie haben also keine Chance, sich bei Bedarf mit einem anderen Benutzerprofil z. B. als Administrator auszuweisen.

#### **NAS-Dateien direkt aus Anwendungen öffnen**

Um Dateien aus dem Netz öffnen und bearbeiten zu können, müssen Sie diese nicht erst extra auf Ihren PC übertragen, sondern können sie auch direkt in einer Anwendung über das Netzwerk öffnen. Das folgende Beispiel verwendet das Öffnen-Menü des Texteditors WordPad. Er nutzt das gleiche Menü wie die meisten anderen Windows-Anwendungen.

- **1.** Rufen Sie das Dateimenü mit Datei/Öffnen oder mit einem Klick auf das Öffnen-Symbol in der Symbolleiste auf.
- **2.** Wählen Sie hier in der Ordnerleiste am linken Fensterrand Netzwerk aus. Sie erhalten daraufhin – ggf. nach einer kurzen Wartezeit – eine Auflistung der in der Arbeitsgruppe verfügbaren Netzwerkressourcen.

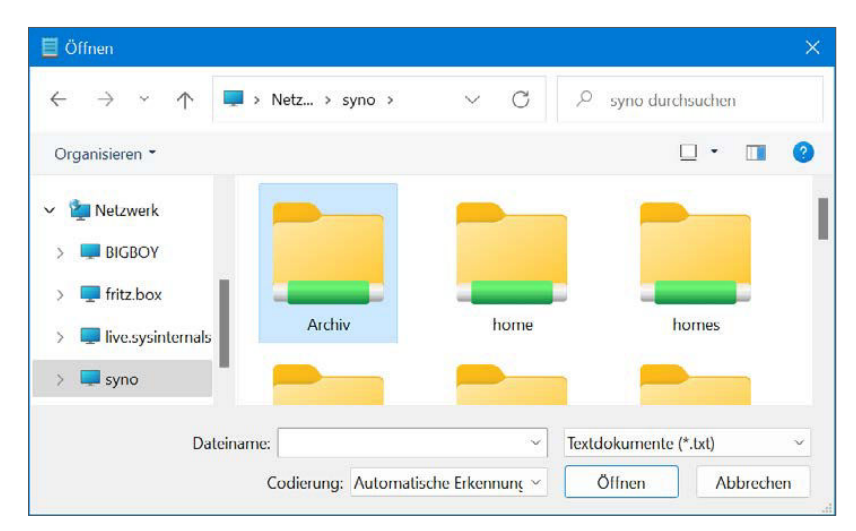

**3.** Wählen Sie hier den Namen Ihres NAS aus. Falls Sie sich in dieser Sitzung noch nicht am NAS angemeldet haben, müssen Sie dies nun nachholen (siehe vorangegangene Seite).

**4.** Dann werden die Freigabeordner des NAS im Öffnen-Dialog angezeigt. Nun können Sie eine der enthaltenen Dateien öffnen oder ggf. in weitere Unterordner wechseln.

Auch beim Speichern können Sie vorgehen, als würde es sich um eine Datei auf dem lokalen PC handeln. Haben Sie die Datei aus dem Netzwerk geöffnet, reicht ein einfaches Datei/Speichern bzw. ein Klick auf das Speichern-Symbol in der Symbolleiste aus, um den veränderten Inhalt der Datei zu speichern. Wollen Sie eine neu angelegte Datei in einem Netzwerkordner ablegen, rufen Sie im Dialog Speichern unter wiederum das Netzwerk auf und suchen dort auf dem NAS einen geeigneten Speicherplatz.

Einzige Einschränkung beim Speichern von Dateien: Wenn der gewählte Ordner beim Freigeben nur für das Lesen, nicht aber für das Schreiben von Daten vorgesehen wurde, erhalten Sie beim Schreibversuch eine Fehlermeldung. In diesem Fall müssen Sie ein anderes Benutzerkonto verwenden, das das Verändern und Speichern dieser Datei zulässt, oder Sie lassen die Freigabeeinstellungen entsprechend ändern.

# **NAS außerhalb der Arbeitsgruppe öffnen**

Wenn PC und NAS nicht zur selben Arbeitsgruppe gehören, wird das Gerät nicht in der Netzwerkumgebung angezeigt. Es ist aber trotzdem für den PC erreichbar, sofern Sie den Netzwerknamen bzw. die IP-Adresse des NAS im lokalen Netzwerk kennen.

Geben Sie diese im Adressfeld des Windows-Explorers (oder im Öffnen-Dialog einer Anwendung) ein als \\, gefolgt vom Netzwerknamen oder der IP-Nummer des NAS, also z. B.  $\distation$  oder  $\192.168.1.10$ . Den Schrägstrich erreichen Sie auf Ihrer Tastatur mit der Kombination  $[Aff] + [B]$ . Anschließend melden

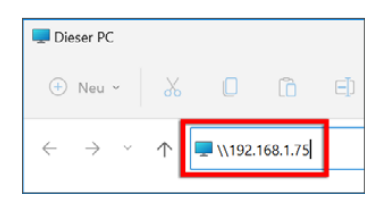

Sie sich wie beschrieben an und können dann ebenfalls im Rahmen der Zugriffsrechte des verwendeten Benutzerprofils auf die Netzwerkressourcen zugreifen.

## **Freigegebene Ordner als Netzlaufwerke einbinden**

Eine praktische Möglichkeit, jederzeit schnell auf das NAS zuzugreifen, ist das Einbinden eines häufig genutzten Freigabeordners als Netzlaufwerk. Das kann gleich mehrere Vorteile haben:

- Windows kann sich für das Netzlaufwerk die Anmeldedaten merken und die Verbindung bei jedem Start automatisch wiederherstellen.
- Sie können einen beliebigen Unterordner innerhalb des Freigabeordners als Basis des Netzlaufwerks verwenden. So müssen Sie sich nicht jedes Mal durch die ge-

samte Freigabe zum benötigten Unterordner hangeln, sondern gelangen direkt zu den gewünschten Dateien.

 Falls ein Programm nicht mit Netzwerkfreigaben umgehen kann, kann es keine Dateien direkt auf dem NAS öffnen. Dieses Problem können Sie mit einem Netzlaufwerk umgehen, da der Netzwerkordner wie ein lokales Laufwerk mit eigenem Laufwerkbuchstaben eingebunden wird. Damit können selbst sehr alte Windows-Programme in der Regel umgehen.

#### **Ein Netzlaufwerk einrichten**

Sie können beliebig viele Netzlaufwerke einrichten und dabei sowohl unterschiedliche Ordner als auch unterschiedliche Anmeldedaten verwenden, sodass diese Funktion sehr flexibel eingesetzt werden kann. Einzig die Zahl der verfügbaren Laufwerkbuchstaben ist ein limitierender Faktor.

- **1.** Um ein Netzlaufwerk einzurichten, wählen Sie im Explorer links im Navigationsbereich Dieser PC aus.
- 2. Klicken Sie dann in der Symbolleiste auf das **---**-Symbol und wählen Sie im Menü Netzlaufwerk verbinden.
- **3.** Im gleichnamigen Dialog wählen Sie zunächst aus, welcher Laufwerkbuchstabe für diese Netzwerkressource verwendet werden soll. Im Auswahlfeld Laufwerk nden Sie eine Liste aller verfügbaren Laufwerkbuchstaben, die nicht zu einem physisch vorhandenen oder einem anderen Netzlaufwerk gehören.

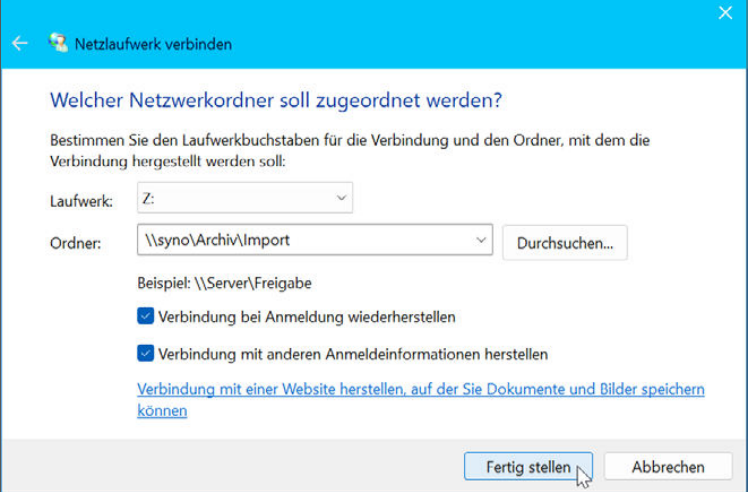

**4.** Im Feld Ordner geben Sie den Netzwerkordner ein, auf den Sie über diesen Laufwerkbuchstaben zugreifen wollen. Dabei müssen Sie eine bestimmte Schreibweise beachten: Beginnen Sie stets mit einem \\, gefolgt vom Netzwerknamen des NAS, einem weiteren \ und dem Pfad des gewünschten Ordners. Wenn Sie z. B. den Ordner Archiv\Import auf Ihrem NAS mit dem Netzwerknamen syno einbinden möchten, müssen Sie bei Ordner \\syno\Archiv\Import angeben.

- **5.** Einfacher geht es, wenn Sie auf die Durchsuchen-Schaltäche klicken. Dann können Sie den gewünschten Ordner in einem komfortablen Auswahldialog angeben, der alle verfügbaren freigegebenen Ordner anzeigt.
- **6.** Möchten Sie, dass diese Ressourcen bei jedem Windows-Start immer wieder automatisch eingebunden werden, schalten Sie die Option Verbindung bei Anmeldung wiederherstellen ein.

#### **Mit anderem Benutzernamen anmelden**

Sollte die gewünschte Ressource nicht für Ihr Benutzerkonto freigegeben sein, können Sie für den Zugriff auch die Kontodaten eines anderen Benutzers wählen. Aktivieren Sie dazu die Option Verbindung mit anderen Anmeldeinformationen herstellen, und geben Sie auf Nachfrage die erforderlichen Daten an.

**7.** Wenn Sie dann unten auf Fertig stellen klicken, erstellt Windows die Netzwerkverbindung und verknüpft sie mit dem angegebenen Laufwerkbuchstaben.

Anschließend finden Sie die Verknüpfung im Arbeitsplatz in der Liste der Laufwerke vor und können wie auf jedes andere Laufwerk darauf zugreifen.

#### **Verbundene Netzlaufwerke trennen**

Selbstverständlich können Sie eine einmal hergestellte Verbindung trotz des dauerhaften Charakters auch wieder auflösen.

- 1. Öffnen Sie im Navigationsbereich des Explorers Dieser PC.
- 2. Klicken Sie dann auf **===** und wählen Sie im Menü die Funktion Netzlaufwerk trennen.

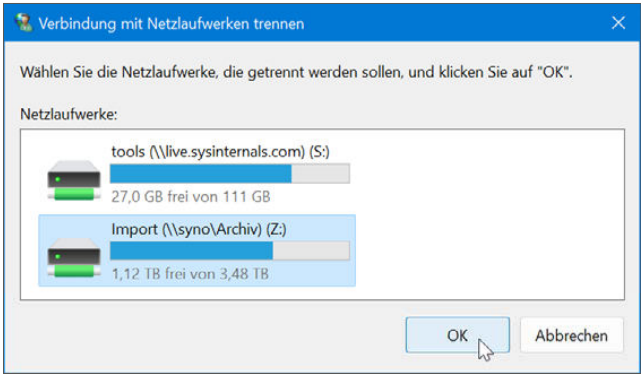

- **3.** Sollten Sie mehr als ein Laufwerk verbunden haben, zeigt Windows Ihnen daraufhin eine Übersicht aller Netzlaufwerke an. Markieren Sie hier das Laufwerk, das Sie trennen wollen, und klicken Sie dann unten auf die OK-Schaltäche.
- **4.** Sollten zum Zeitpunkt der Trennung auf diesem Netzlaufwerk noch Ordner oder Dateien geöffnet sein, kann es unter Umständen zu Datenverlusten kommen. Windows warnt Sie deshalb in diesem Fall. Prüfen Sie dann, ob alle infrage kommenden Dateien ordnungsgemäß gesichert sind, und bestätigen Sie den Hinweis mit einem Klick auf Ja.
- **5.** Daraufhin nimmt Windows die Trennung des Netzlaufwerks vor. Diese ist dauerhaft und gilt daher auch über den nächsten Neustart hinaus.

#### **NAS-Ordner bei Macs einbinden**

Bei Mac-Computern können Sie die Freigaben Ihres NAS mit dem Finder einbinden, um jederzeit direkt darauf zugreifen zu können.

- **1.** Klicken Sie im Finder oben in der Menüleiste auf Gehe zu/Mit Server verbinden.
- **2.** Geben Sie im anschließenden Dialog apf://, gefolgt vom Netzwerknamen oder der IP-Nummer Ihres NAS, ein, also z. B. apf://meinnas.

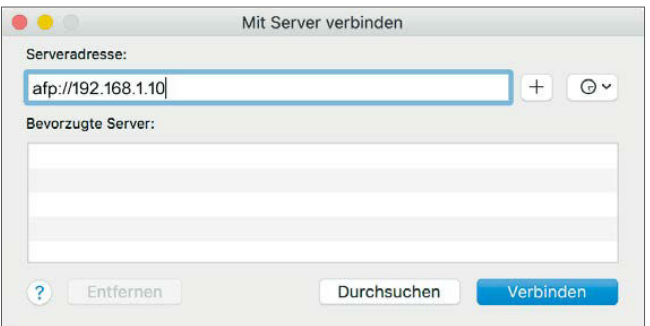

**3.** Anschließend tippen Sie Namen und Passwort für das Benutzerkonto auf dem NAS ein, das für den Zugang verwendet werden soll. Klicken Sie dann auf Verbinden.

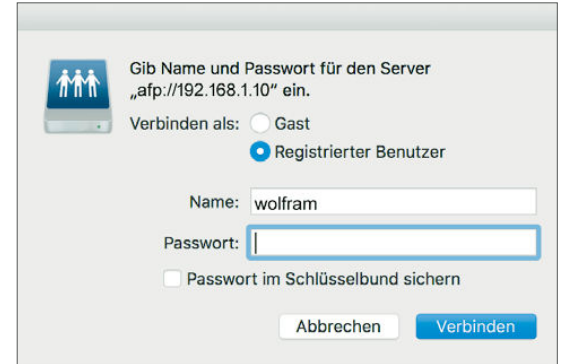

Auf diese Weise eingebundene Netzwerkordner werden im Finder links in der Navigationsleiste im Abschnitt Freigaben aufgeführt. Hier finden Sie einen Eintrag mit dem Netzwerknamen bzw. der IP-Nummer Ihres NAS. Klicken Sie diesen doppelt an, um die freigegebenen Ordner anzuzeigen.

# **Zugang per FTP**

Bei Rechnern mit modernen Betriebssystemen wie Windows oder Mac, die Netzwerkprotokolle wie SMB oder AFP unterstützen, lassen sich Freigaben wie oben beschrieben recht nahtlos einbinden. Bei anderen Systemen gilt das **F**ile **T**ransfer **P**rotocol (FTP) als kleinster gemeinsamer Nenner, der einen Zugriff auf Dateien im Netzwerk erlaubt. Dementsprechend können Sie auf dem NAS einen FTP-Server aktivieren, der solche Anfragen bedient.

#### **FTP-Server aktivieren**

Damit Sie per FTP auf Ihr NAS zugreifen können, muss der FTP-Dienst aktiviert sein. Um das zu überprüfen bzw. nachzuholen, verwenden Sie die Systemsteuerung im DSM:

- **1.** Öffnen Sie in der Systemsteuerung den Bereich Dateidienste, und wechseln Sie darin in die Rubrik FTP.
- **2.** Aktivieren Sie hier die Option FTP-Dienst aktivieren.
- **3.** Bei Portnummer ist 21 vorgegeben, was der Standard für FTP ist. Sie können hier aber bei Bedarf eine abweichende Portnummer festlegen.

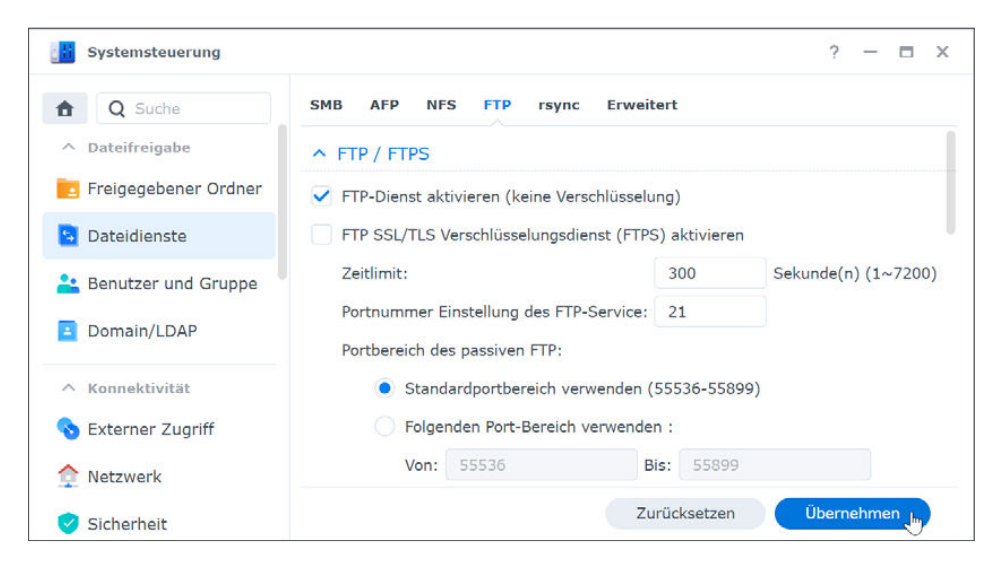

**4.** Klicken Sie unten rechts auf Übernehmen, um die Einstellungen zu speichern.

#### **FTP-Verbindung zum NAS herstellen**

Ist der FTP-Dienst aktiv, können Sie auf jedem Gerät im Netzwerk beliebige FTP-Anwendungen nutzen.

Windows etwa hat ein FTP-Programm für die Kommandozeile dabei, das Sie mit einfachen Befehlen bedienen können:

- $ftp$  <Netzwerkname des NAS>, um sich zu verbinden
- dann nacheinander Benutzernamen und Passwort eintippen
- dir, um den Inhalt eines Verzeichnisses anzuzeigen
- $\blacksquare$  cd, um in ein Unterverzeichnis zu wechseln, mit cd.. (mit Leerzeichen dazwischen) zurück ins nächsthöhere Verzeichnis
- get <Dateiname>, um eine Datei vom FTP-Server auf den lokalen PC herunterzuladen

```
\Box\times+ \veeEingabeaufforderung
                       \mathbf{x}Microsoft Windows [Version 10.0.22000.856]
(c) Microsoft Corporation. Alle Rechte vorbehalten.
C:\Users\LiveI>ftp syno
Verbindung mit syno.local wurde hergestellt.
220 syno FTP server ready.
200 OK, UTF-8 enabled
Benutzer (syno.local:(none)): wolfram
331 Password required for wolfram.
Kennwort:
230 User wolfram logged in.
ftp> cd Archiv/Protokolle
250 CWD command successful.
ftp> dir
200 PORT command successful.
150 Opening BINARY mode data connection for 'file list'.
-rwxrwxrwx 1 admin users 6148 Nov 16 2014 .DS_Store
-rwxrwxrwx 1 wolfram users
                                         6846 Sep 7 10:20 Protokoll_0104.txt
            1 wolfram users
                                         13692 Sep 7 10:20 Protokoll_0401.txt
-<sub>rwx</sub> <sub>rwx</sub> <sub>rwx</sub>226 Transfer complete.
FTP: 231 Bytes empfangen in 0.01Sekunden 46.20KB/s
ftp> get Protokoll_0104.txt
200 PORT command successful.
150 Opening BINARY mode data connection for 'Protokoll_0104.txt' (6846 bytes).
226 Transfer complete.
FTP: 6846 Bytes empfangen in 0.00Sekunden 6846000.00KB/s
ftp> bye
221 Goodbye. You uploaded 0 bytes and downloaded 6.69 KB.
```
Auch bei FTP-Programmen mit Benutzeroberäche geben Sie im Anmeldedialog den Netzwerknamen des NAS, Ihren Benutzernamen und das Kennwort ein.

Dann können Sie durch den Inhalt der Freigabeordner wie in einem Datei-Manager navigieren und ausgewählte Dateien zwischen dem NAS und dem lokalen PC hin und her transferieren.

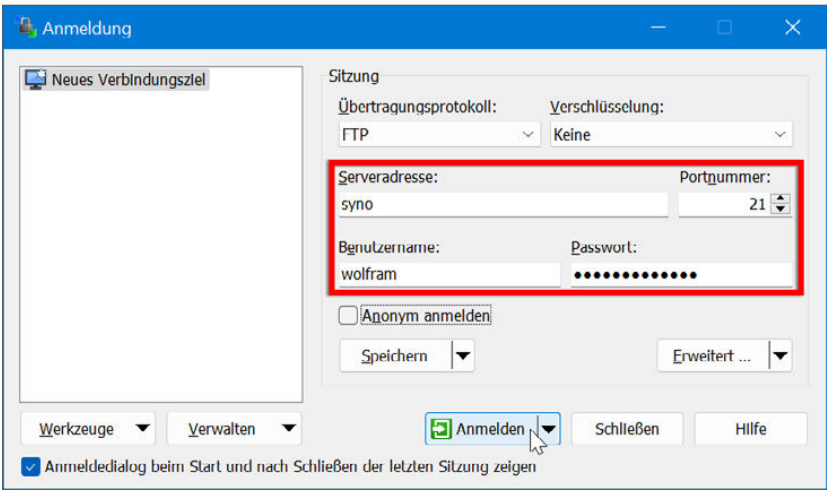

# **6.2 Zugang per Tablet und Smartphone**

Auch mit mobilen Geräten wie Smartphones oder Tablets ist der Zugriff auf die Dateien Ihres NAS möglich. Von Hause aus haben die zwar meist keinen echten Datei-Manager, aber es gibt entsprechende Apps, die sogar den Zugriff per SMB ermöglichen (für Android-Geräte z. B. Total Commander mit

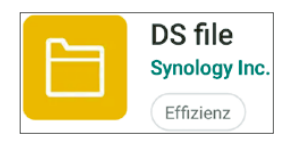

dem LAN-Plug-in). Aber auch Synology selbst bietet Apps für Android und iOS. Für den direkten Zugriff eignet sich dabei am besten die App DS file, die Sie kostenlos aus dem jeweiligen App Store installieren können.

## **Zugang zum NAS einrichten**

Beim ersten Start fragt die App automatisch nach den Zugangsdaten.

- Bei Adresse geben Sie die IP-Nummer des NAS im lokalen Netzwerk an. Falls Sie diese nicht kennen, tippen Sie rechts auf das Auswahl-Symbol, um die Synology-Geräte im lokalen Netzwerk aufzulisten. Wenn Sie bereits eine QuickConnect ID haben, können Sie auch diese verwenden (siehe Seite 161).
- Darunter tippen Sie Namen und Kennwort des Benutzerkontos auf dem NAS ein.

Diese Leseprobe haben Sie beim M. edvbuchversand.de heruntergeladen. Das Buch können Sie online in unserem Shop bestellen.

**Hier zum Shop**